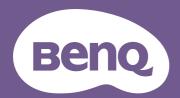

# Digital Projector User Manual

LW730 / LH730 v 1.00

# Warranty and Copyright information

## Limited warranty

BenQ warrants this product against any defects in material and workmanship, under normal usage and storage.

Proof of purchase date will be required with any warranty claim. In the event this product is found to be defective within the warranty period, BenQ's only obligation and your exclusive remedy shall be replacement of any defective parts (labor included). To obtain warranty service, immediately notify the dealer from which you purchased the product of any defects.

Important: The above warranty shall be void if the customer fails to operate the product in accordance with BenQ's written instructions, especially the ambient humidity must be in-between 10% and 90%, temperature in-between 0°C and 35°C, altitude lower than 4920 feet, and avoiding to operate the projector in a dusty environment. This warranty gives you specific legal rights, and you may have other rights which vary from country to country.

For other information, please visit www.BenQ.com.

## Copyright

Copyright © 2022 by BenQ Corporation. All rights reserved. No part of this publication may be reproduced, transmitted, transcribed, stored in a retrieval system or translated into any language or computer language, in any form or by any means, electronic, mechanical, magnetic, optical, chemical, manual or otherwise, without the prior written permission of BenQ Corporation.

#### Disclaimer

BenQ Corporation makes no representations or warranties, either expressed or implied, with respect to the contents hereof and specifically disclaims any warranties, merchantability or fitness for any particular purpose. Further, BenQ Corporation reserves the right to revise this publication and to make changes from time to time in the contents hereof without obligation to notify any person of such revision or changes.

\*DLP, Digital Micromirror Device and DMD are trademarks of Texas Instruments. Others are copyrights of their respective companies or organizations.

#### **Patents**

Please go to <a href="http://patmarking.benq.com/">http://patmarking.benq.com/</a> for the details on BenQ projector patent coverage.

# **Table of Contents**

| Warranty and Copyright information                                                                                                    | 2              |
|----------------------------------------------------------------------------------------------------|----------------|
| Important safety instructions                                                                                                    | 4              |
| Introduction                                                                                                    |                |
| Positioning your projector Choosing a location Obtaining a preferred projected image size Mounting the projector Adjusting the projected image                         | 11<br>12<br>16 |
| Connection                                                                                                    | 19             |
| Operation Starting up the projector Using the menus Securing the projector Switching input signal Connecting the projector to the Internet Shutting down the projector |                |
| Menu operation  Basic Menu  Advanced Menu                                                                                                    | 28             |
| Maintenance Care of the projector Light source information                                                                                                    | 47             |
| Troubleshooting                                                                                                    | 50             |
| Specifications Projector specifications Dimensions Timing chart                                                                                                    | 51<br>52       |

# Important safety instructions

Your projector is designed and tested to meet the latest standards for safety of information technology equipment. However, to ensure safe use of this product, it is important that you follow the instructions mentioned in this manual and marked on the product.

1. Please read this manual before you operate your projector. Save it for future reference.

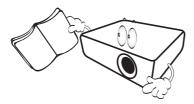

2. **Do not look straight at the projector lens during operation.** The intense light beam may damage your eyes.

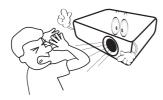

3. Refer servicing to qualified service personnel.

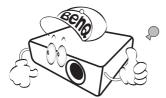

- 4. Always open the lens shutter (if any) or remove the lens cap (if any) when the projector light source is on.
- 5. The light source becomes extremely hot during operation.

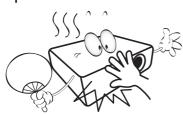

6. In some countries, the line voltage is NOT stable. This projector is designed to operate safely within a mains voltage between 100 to 240 volts AC, but could fail if power cuts or surges of ±10 volts occur. In areas where the mains voltage may fluctuate or cut out, it is recommended that you connect your projector through a power stabilizer, surge protector or uninterruptible power supply (UPS).

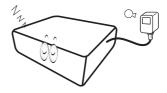

7. Do not block the projection lens with any objects when the projector is under operation as this could cause the objects to become heated and deformed or even cause a fire. To temporarily turn off the light source, use the blank function.

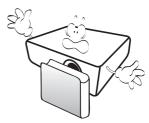

8. Do not operate light sources beyond the rated light source life.

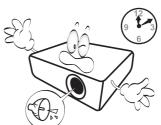

9. Do not place this product on an unstable cart, stand, or table. The product may fall, sustaining serious damage.

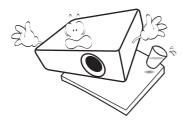

10. Do not attempt to disassemble this projector. There are dangerous high voltages inside which may cause death if you should come into contact with live parts.

Under no circumstances should you ever undo or remove any other covers. Refer servicing only to suitably qualified professional service personnel.

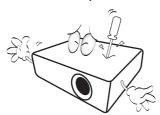

- 11. Do not block the ventilation holes.
  - Do not place this projector on a blanket, bedding or any other soft surface.
  - Do not cover this projector with a cloth or any other item.
  - Do not place inflammables near the projector.

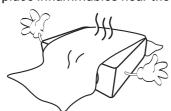

If the ventilation holes are seriously obstructed, overheating inside the projector may result in a fire.

- 12. Always place the projector on a level, horizontal surface during operation.
  - Do not use if tilted at an angle of more than 10 degrees left to right, nor at angle of more than 15 degrees front to back. Using the projector when it is not fully horizontal may cause a malfunction of, or damage to, the light source.

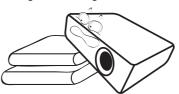

13. Do not stand the projector on end vertically. Doing so may cause the projector to fall over, causing injury or resulting in damage to the projector.

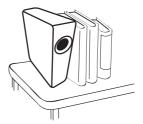

14. Do not step on the projector or place any objects upon it. Besides probable physical damage to the projector, doing so may result in accidents and possible injury.

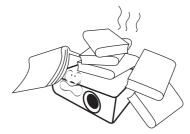

15. When the projector is under operation, you may sense some heated air and odor from its ventilation grill. It is a normal phenomenon and not a product defect.

16. Do not place liquids near or on the projector. Liquids spilled into the projector may cause it to fail. If the projector does become wet, disconnect it from the power supply's power outlet and call BenQ to have the projector serviced.

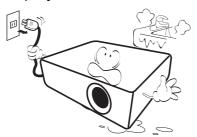

17. This product is capable of displaying inverted images for ceiling/wall mount installation.

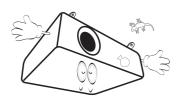

18. This apparatus must be earthed.

- 19. Do not place this projector in any of the following environments.
  - Space that is poorly ventilated or confined. Allow at least 50 cm clearance from walls and free flow of air around the projector.
  - Locations where temperatures may become excessively high, such as the inside of a car with all windows rolled up.
  - Locations where excessive humidity, dust, or cigarette smoke may contaminate optical components, shorten the projector's life span and darken the image.

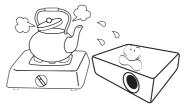

- Locations near fire alarms
- Locations with an ambient temperature above 40°C / 104°F
- Locations where the altitudes are higher than 3000 m (10000 feet).

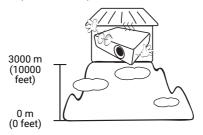

## Risk Group 2

- 1. According to the classification of photobiological safety of light sources and light source systems, this product is Risk Group 2, IEC 62471-5:2015.
- 2. Possibly hazardous optical radiation emitted from this product.
- 3. Do not stare at operating light source. May be harmful to the eyes.
- 4. As with any bright source, do not stare into the direct beam.

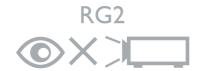

To avoid damaging the DLP chips, never aim a high-power laser beam into the projection lens.

# Introduction

## Shipping contents

Carefully unpack and verify that you have all of the items shown below. If any of these items are missing, please contact your place of purchase.

#### Standard accessories

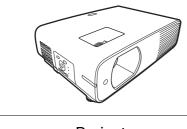

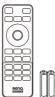

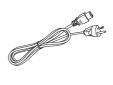

| Projector          | Remote control with batteries | Power cord                         |
|--------------------|-------------------------------|------------------------------------|
| Committee Contract |                               | Copy Annual Republicary Statements |
| Quick start guide  | Warranty card*                | Regulatory statements              |

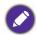

- The supplied accessories will be suitable for your region, and may differ from those illustrated.
- \*The warranty card is only supplied in some specific regions. Please consult your dealer for detailed information.

## Optional accessories

• Wireless Dongle (EZC5201BS) (for LH730)

## Replacing the remote control batteries

- 1. Press and open the battery cover, as illustrated.
- 2. Remove the old batteries (if applicable) and install two AAA batteries. Make sure that the positive and negative ends are positioned correctly, as illustrated.

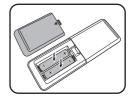

3. Replace the battery cover until it clicks into place.

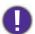

- Avoid leaving the remote control and batteries in an excessive heat or humid environment like the kitchen, bathroom, sauna, sunroom or in a closed car.
- Replace only with the same or equivalent type recommended by the battery manufacturer.
- Dispose of the used batteries according to the manufacturer's instructions and local environment regulations for your region.
- Never throw the batteries into a fire. There may be danger of an explosion.
- If the batteries are dead or if you will not be using the remote control for an extended period of time, remove the batteries to avoid damage to the remote control from possible battery leakage.

# Projector exterior view

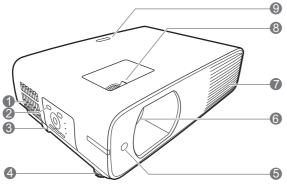

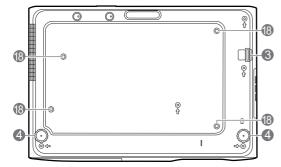

- 1. Vent (air inlet)
- 2. External control panel (See Controls and functions on page 9.)
- 3. Security bar
- 4. Adjuster feet
- 5. IR remote sensor
- 6. Projection lens
- 7. Vent (air exhaust)
- 8. Focus ring and Zoom ring
- 9. IR remote sensor

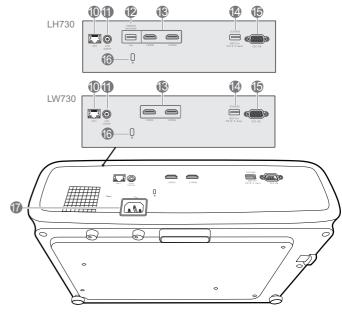

- 10. RJ-45 LAN input jack
- 11. Audio output jack
- 12. USB Type A port (for WiFi dongle)
- 13. HDMI input ports
- 14. USB Type A port (5V/1.5A power supply)
- 15. RS-232 control port
- 16. Kensington anti-theft lock slot
- 17. AC power jack
- 18. Ceiling/Wall mount holes

## Controls and functions

## Projector & Remote control

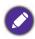

All the key presses described in this document are available on the remote control or projector.

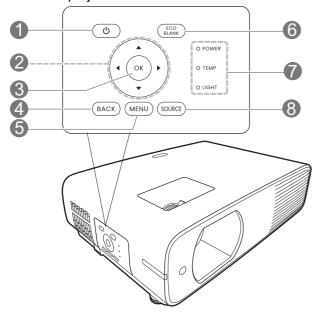

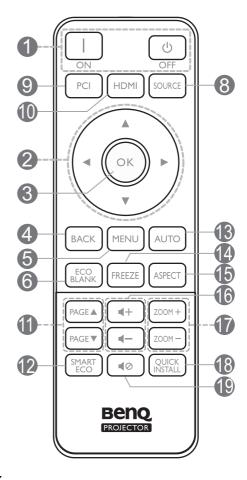

## 1. (I) **POWER**

Toggles the projector between standby mode and on.

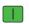

ON/ Off

Toggles the projector between standby mode and on.

#### 2. Arrow keys

Keystone keys (▲, ▼)

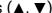

Displays the keystone correction page.

Arrow keys  $(\blacktriangle, \blacktriangledown, \blacktriangleleft, \blacktriangleright)$ 

When the On-Screen Display (OSD) menu is activated, these keys are used as directional arrows to select the desired menu items and to make adjustments.

#### 3. **OK**

Selects an available picture setup mode.

When the On-Screen Display (OSD) menu is activated, confirms the selected On-Screen Display (OSD) menu item.

#### 4. BACK

Goes back to previous OSD menu, exits and saves menu settings.

#### 5. MENU

Turns on or closes the On-Screen Display (OSD) menu.

#### 6. ECO BLANK

Used to hide the screen picture.

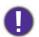

Do not block the projection lens from projecting as this could cause the blocking object to become heated and deformed or even cause a fire.

#### 7. POWER indicator light/TEMPerature warning light/LIGHT indicator light (See Indicators on page 49.)

#### 8. SOURCE

Displays the source selection bar.

- Source selection button: PC 1 No function.
- Source selection button: HDMI Selects **HDMI 1** input source for display.

#### 11. PAGE ▲ /PAGE ▼

Operate your display software program (on 18. QUICK INSTALL a connected PC) which responds to page up/down commands (like Microsoft PowerPoint).

#### 12. SMART ECO

Displays the **Light Source Mode** menu for selecting a suitable light source operating mode.

#### 13. **AUTO**

No function.

## Remote control effective range

The remote control must be held at an angle within 30 degrees perpendicular to the projector's IR remote control sensor(s) to function correctly. The distance between the remote control and the sensor(s) should not exceed 8 meters (~ 26 feet).

Make sure that there are no obstacles between the remote control and the IR sensor(s) on the projector that might obstruct the infra-red beam.

Operating the projector from the front

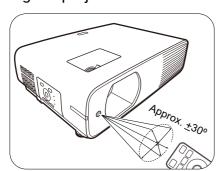

#### **14. FREEZE**

Freezes the projected image.

#### 15. **ASPECT**

Selects the display aspect ratio.

#### 16. Volume keys ◀─/◀+

Decreases or increase the projector volume.

#### 17. **ZOOM+/ZOOM-**

Magnifies or reduces the projected picture size.

Quickly selects several functions to adjust the projected image and displays the test pattern.

#### 19. **MUTE ■⊘**

Toggles projector audio between on and off.

Operating the projector from the top

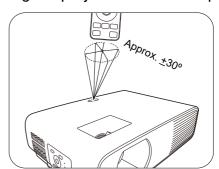

# Positioning your projector

## Choosing a location

Before choosing an installation location for your projector, take the following factors into consideration:

- · Size and position of your screen
- Electrical outlet location
- Location and distance between the projector and the rest of your equipment

You can install your projector in the following ways.

#### 1. Front

Select this location with the projector placed on the table in front of the screen. This is the most common way to position the projector for quick setup and portability.

#### 2. Rear

Select this location with the projector placed on the table behind the screen. Note that a special rear projection screen is required.

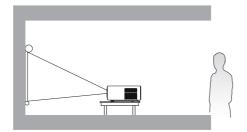

#### 3. Front Ceiling

Select this location with the projector suspended upside-down in front of the screen. Purchase the BenQ Projector Ceiling/Wall Mount Kit from your dealer to mount your projector.

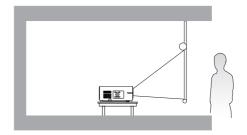

#### 4. Rear Ceiling

Select this location with the projector suspended upside-down from behind the screen. Note that a special rear projection screen and the BenQ Projector Ceiling/Wall Mount Kit are required for this installation location.

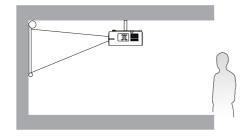

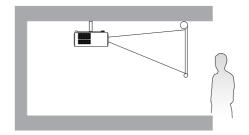

After turning on the projector, go to Advanced Menu - Installation > Projector Position and press **◄/**▶ to select a setting.

You can also use QUICK INSTALL on the remote control to access this menu.

# Obtaining a preferred projected image size

The distance from the projector lens to the screen, the zoom setting (if available), and the video format each factors in the projected image size.

## Projection dimensions

• The screen aspect ratio is 16:10 and the projected picture is in a 16:10 aspect ratio

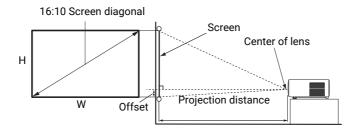

#### **LW730**

|      | Scre | en size |          | Projection distance (mm)  |         |                           |             |
|------|------|---------|----------|---------------------------|---------|---------------------------|-------------|
|      | onal | W (mm)  | H (mm)   | Min distance<br>(with max | Average | Max distance<br>(with min | Offset (mm) |
| Inch | mm   | (,      | (******) | zoom)                     |         | zoom)                     |             |
| 30   | 762  | 646     | 404      | 885                       | 974     | 1062                      | -42         |
| 40   | 1016 | 862     | 538      | 1180                      | 1298    | 1416                      | -57         |
| 50   | 1270 | 1077    | 673      | 1475                      | 1623    | 1771                      | -71         |
| 60   | 1524 | 1292    | 808      | 1771                      | 1948    | 2125                      | -85         |
| 70   | 1778 | 1508    | 942      | 2066                      | 2272    | 2479                      | -99         |
| 80   | 2032 | 1723    | 1077     | 2361                      | 2597    | 2833                      | -113        |
| 87   | 2210 | 1874    | 1171     | 2567                      | 2824    | 3081                      | -123        |
| 100  | 2540 | 2154    | 1346     | 2951                      | 3246    | 3541                      | -141        |
| 110  | 2794 | 2369    | 1481     | 3246                      | 3571    | 3895                      | -155        |
| 120  | 3048 | 2585    | 1615     | 3541                      | 3895    | 4249                      | -170        |
| 130  | 3302 | 2800    | 1750     | 3836                      | 4220    | 4603                      | -184        |
| 140  | 3556 | 3015    | 1885     | 4131                      | 4544    | 4957                      | -198        |
| 150  | 3810 | 3231    | 2019     | 4426                      | 4869    | 5312                      | -212        |
| 160  | 4064 | 3446    | 2154     | 4721                      | 5194    | 5666                      | -226        |
| 170  | 4318 | 3662    | 2289     | 5016                      | 5518    | 6020                      | -240        |
| 180  | 4572 | 3877    | 2423     | 5312                      | 5843    | 6374                      | -254        |
| 190  | 4826 | 4092    | 2558     | 5607                      | 6167    | 6728                      | -269        |
| 200  | 5080 | 4308    | 2692     | 5902                      | 6492    | 7082                      | -283        |
| 210  | 5334 | 4523    | 2827     | 6197                      | 6816    | 7436                      | -297        |
| 220  | 5588 | 4739    | 2962     | 6492                      | 7141    | 7790                      | -311        |
| 230  | 5842 | 4954    | 3096     | 6787                      | 7466    | 8144                      | -325        |
| 240  | 6096 | 5169    | 3231     | 7082                      | 7790    | 8498                      | -339        |
| 250  | 6350 | 5385    | 3365     | 7377                      | 8115    | 8853                      | -353        |
| 260  | 6604 | 5600    | 3500     | 7672                      | 8439    | 9207                      | -368        |
| 270  | 6858 | 5816    | 3635     | 7967                      | 8764    | 9561                      | -382        |
| 280  | 7112 | 6031    | 3769     | 8262                      | 9089    | 9915                      | -396        |
| 290  | 7366 | 6246    | 3904     | 8558                      | 9413    | 10269                     | -410        |
| 300  | 7620 | 6462    | 4039     | 8853                      | 9738    | 10623                     | -424        |

For example, if you are using a 120-inch screen, the recommended projection distance is 3895 mm.

If your measured projection distance is 4200 mm, the closest match in the "Projection distance" (mm)" column is 4220 mm. Looking across this row shows that a 130" (about 3.3 m) screen is required.

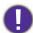

To optimize your projection quality, we suggest doing the projection by referring to the values listed in the non-gray rows.

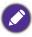

All measurements are approximate and may vary from the actual sizes. BenQ recommends that if you intend to permanently install the projector, you should physically test the projection size and distance using the actual projector in situ before you permanently install it, so as to make allowance for this projector's optical characteristics. This will help you determine the exact mounting position so that it best suits your installation location.

#### **LH730**

• The screen aspect ratio is 16:9 and the projected picture is in a 16:9 aspect ratio

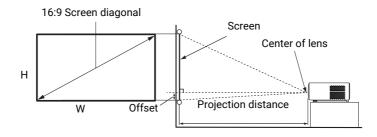

|      | Scre  | en size |        | Proje           | ection distance | (mm)               |               |
|------|-------|---------|--------|-----------------|-----------------|--------------------|---------------|
| Diag | jonal |         |        | Min distance    |                 | Max distance       | Offset (mm)   |
| Inch | mm    | W (mm)  | H (mm) | (with max zoom) | Average         | (with min<br>zoom) | onoce (iiiii) |
| 30   | 762   | 664     | 374    | 863             | 950             | 1036               | -31           |
| 40   | 1016  | 886     | 498    | 1151            | 1266            | 1381               | -41           |
| 50   | 1270  | 1107    | 623    | 1439            | 1583            | 1727               | -52           |
| 60   | 1524  | 1328    | 747    | 1727            | 1899            | 2072               | -62           |
| 70   | 1778  | 1550    | 872    | 2015            | 2216            | 2417               | -72           |
| 80   | 2032  | 1771    | 996    | 2302            | 2533            | 2763               | -83           |
| 90   | 2286  | 1992    | 1121   | 2590            | 2849            | 3108               | -93           |
| 100  | 2540  | 2214    | 1245   | 2878            | 3166            | 3454               | -103          |
| 110  | 2794  | 2435    | 1370   | 3166            | 3482            | 3799               | -114          |
| 120  | 3048  | 2657    | 1494   | 3454            | 3799            | 4144               | -124          |
| 130  | 3302  | 2878    | 1619   | 3741            | 4115            | 4490               | -134          |
| 140  | 3556  | 3099    | 1743   | 4029            | 4432            | 4835               | -145          |
| 150  | 3810  | 3321    | 1868   | 4317            | 4749            | 5180               | -155          |
| 160  | 4064  | 3542    | 1992   | 4605            | 5065            | 5526               | -165          |
| 170  | 4318  | 3763    | 2117   | 4893            | 5382            | 5871               | -176          |
| 180  | 4572  | 3985    | 2241   | 5180            | 5698            | 6216               | -186          |
| 190  | 4826  | 4206    | 2366   | 5468            | 6015            | 6562               | -196          |
| 200  | 5080  | 4428    | 2491   | 5756            | 6331            | 6907               | -207          |
| 210  | 5334  | 4649    | 2615   | 6044            | 6648            | 7252               | -217          |
| 220  | 5588  | 4870    | 2740   | 6331            | 6965            | 7598               | -227          |
| 230  | 5842  | 5092    | 2864   | 6619            | 7281            | 7943               | -238          |
| 240  | 6096  | 5313    | 2989   | 6907            | 7598            | 8288               | -248          |
| 250  | 6350  | 5535    | 3113   | 7195            | 7914            | 8634               | -258          |
| 260  | 6604  | 5756    | 3238   | 7483            | 8231            | 8979               | -269          |
| 270  | 6858  | 5977    | 3362   | 7770            | 8547            | 9325               | -279          |
| 280  | 7112  | 6199    | 3487   | 8058            | 8864            | 9670               | -289          |
| 290  | 7366  | 6420    | 3611   | 8346            | 9181            | 10015              | -300          |
| 300  | 7620  | 6641    | 3736   | 8634            | 9497            | 10361              | -310          |

For example, if you are using a 120-inch screen, the recommended projection distance is 3799 mm.

If your measured projection distance is 3000 mm, the closest match in the "Projection distance" (mm)" column is 3166 mm. Looking across this row shows that a 100" (about 2.5 m) screen is required.

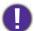

To optimize your projection quality, we suggest doing the projection by referring to the values listed in the non-gray rows.

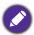

All measurements are approximate and may vary from the actual sizes. BenQ recommends that if you intend to permanently install the projector, you should physically test the projection size and distance using the actual projector in situ before you permanently install it, so as to make allowance for this projector's optical characteristics. This will help you determine the exact mounting position so that it best suits your installation location.

## Mounting the projector

If you intend to mount your projector, we strongly recommend that you use a proper fitting BenQ projector mounting kit and that you ensure it is securely and safely installed.

If you use a non-BenQ brand projector mounting kit, there is a safety risk that the projector may fall down due to an improper attachment through the use of the wrong gauge or length screws.

## Before mounting the projector

- Purchase a BenQ projector mounting kit from the place you purchased your BenQ projector.
- BenQ recommends that you also purchase a separate Kensington lock compatible security cable and attach it securely to both the Kensington lock slot on the projector and the base of the mounting bracket. This will perform the secondary role of restraining the projector should its attachment to the mounting bracket become loose.
- Ask your dealer to install the projector for you. Installing the projector on your own may cause it to fall and result in injury.
- Take necessary procedures to prevent the projector from falling off such as during an earthquake.
- The warranty doesn't cover any product damage caused by mounting the projector with a non-BenQ brand projector mounting kit.
- · Consider the surrounding temperature where the projector is ceiling/wall mounted. If a heater is used, the temperature around the ceiling/wall may be higher than expected.
- Read the user manual for the mounting kit about the range of torque. Tightening with torque exceeding the recommended range may cause damage to the projector and subsequently falling off.
- Make sure the power outlet is at an accessible height so that you can easily shut down the projector.

## Ceiling/Wall mount installation diagram

Ceiling/Wall mount screw: M4 \* 8L

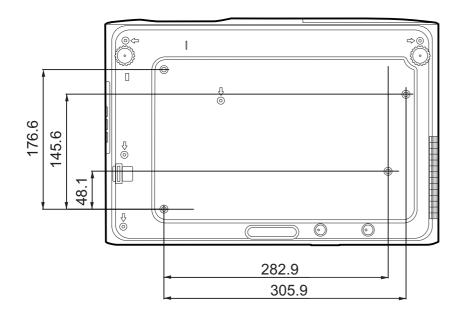

Unit: mm

## Adjusting the projected image

## Adjusting the projection angle

If the projector is not placed on a flat surface or the screen and the projector are not perpendicular to each other, the projected image becomes trapezoidal. You can screw the adjuster feet to fine-tune the horizontal angle.

To retract the feet, screw the adjuster feet in a reverse direction.

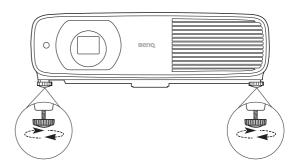

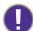

Do not look into the lens while the light source is on. The strong light from the light source may cause damage to your eyes.

## Fine-tuning the image size and clarity

Adjust the projected image to the size that you Sharpen the image by rotating the focus ring. need using the zoom ring.

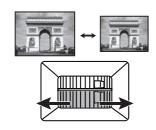

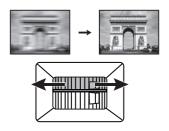

## Correcting keystone

Keystoning refers to the situation where the projected image becomes a trapezoid due to angled projection.

To correct this, besides adjusting the height of the projector, if you want the projector to automatically correct image keystoning, be sure the Auto Vertical Keystone function in the Advanced Menu - Installation menu is On.

Or you will need to manually correct it following these steps.

- 1. Do one of the following steps to display the keystone correction page.
  - Press ▲/▼.
  - Press QUICK INSTALL on the remote control. Press ▼ to highlight 2D Keystone and press
  - Go to Advanced Menu Installation > 2D Keystone and press OK.

2. After the **2D Keystone** correction page displays. To correct keystoning at the top of the image, use ▼. To correct keystoning at the bottom of the image, use ▲. To correct keystoning at the right side of the image, use ◀. To correct keystoning at the left side of the image, use ▶.

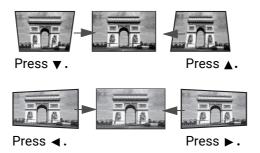

## **Adjusting Corner Fit**

You can manually adjust four corners of the image by setting the horizontal and vertical values.

- 1. Do one of the following steps to display the keystone correction page.
  - Press QUICK INSTALL on the remote control. Press ▼ to highlight Corner Fit and press OK.
  - Go to Advanced menu Installation > Corner Fit and press OK.
- 2. Press  $\triangle/\nabla/\blacktriangleleft/\triangleright$  to select one corner and press **OK**.
- 3. Press **▲**/**▼** to adjust vertical values.
- Press ◀/▶ to adjust horizontal values.

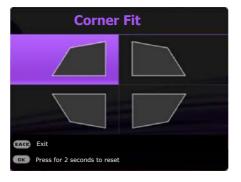

# Connection

When connecting a signal source to the projector, be sure to:

- 1. Turn all equipment off before making any connections.
- 2. Use the correct signal cables for each source.
- 3. Ensure the cables are firmly inserted.

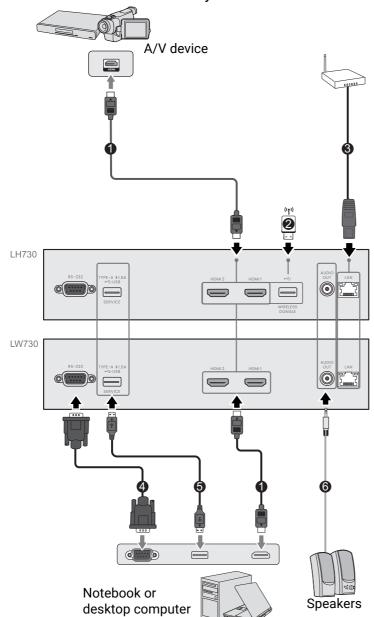

| 0 | HDMI cable      |
|---|-----------------|
| 2 | Wireless Dongle |
| 3 | RJ-45 cable     |
| 4 | RS-232 cable    |
| 5 | USB cable       |
| 6 | Audio cable     |

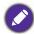

- In the connections above, some cables may not be included with the projector (see Shipping contents on page 7). They are commercially available from electronics stores.
- The connection illustrations are for reference only. The rear connecting jacks available on the projector vary with each projector model.
- Many notebooks do not turn on their external video ports when connected to a projector. Usually a key combo like FN + function key with a monitor symbol turns the external display on/off. Press FN and the labeled function key simultaneously. Refer to your notebook's documentation to find your notebook's key combination.
- If the selected video image is not displayed after the projector is turned on and the correct video source has been selected, check that the video source device is turned on and operating correctly. Also check that the signal cables have been connected correctly.

## Connecting audio

The projector has built-in mono speaker(s) which are designed to provide basic audio functionality accompanying data presentations for business purposes only. They are not designed for, nor intended for stereo audio reproduction use as might be expected in home theater or home cinema applications. Any stereo audio input (if provided), is mixed into a common mono audio output through the projector speaker(s).

The built-in speaker(s) will work only when **Internal Speaker** is selected in the **Advanced** menu -Audio > Audio Outputs menu.

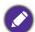

- The projector is only capable of playing mixed mono audio, even if a stereo audio input is connected.
- If the selected video image is not displayed after the projector is turned on and the correct video source has been selected, check that the video source device is turned on and operating correctly. Also check that the signal cables have been connected correctly.

## Connecting the Wireless Dongle (optional for **LH730**)

The projector has equipped with a **WIRELESS DONGLE** port for the Wireless Dongle (EZC5201BS) which supports wireless projection between the projector and the following systems: iOS, macOS, Android, Windows.

After inserting the WiFi dongle into the WIRELESS DONGLE port, select Wireless Display from the source selection bar. You can follow the on-screen instructions to enable wireless projection.

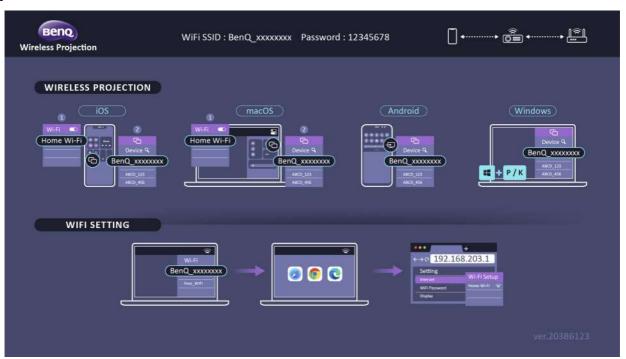

#### Connecting the projector to the Internet

- 1. Select the WiFi SSID (BenQ\_xxxxxxxxx) of the projector in the WiFi settings on your device.
- 2. Enter the password from the projected image.
- 3. Open your web browser and go to the address of the projector (192.168.203.1).
- 4. Select a WiFi network that you want to join.
- 5. Enter the password if asked.

#### Performing wireless projection

For different devices, follow the steps below.

- For iOS/macOS devices
- 1. Select the WiFi network that the projector joined in the WiFi settings on your device.
- 2. After opening control center, press screen mirroring and choose the projector (BenQ\_xxxxxxxx) to start projection.
- For Android devices

After opening the Quick settings panel, press the Screen Mirroring icon and choose the projector (BenQ\_xxxxxxxx).

• For Windows OS devices

Press the Windows + P / K and choose the projector (BenQ\_xxxxxxxxx).

# Operation

## Starting up the projector

- 1. Plug the power cord. Turn on the power outlet switch (where fitted). The power indicator on the projector lights orange after power has been applied.
- 2. Press (1) on the projector or 11 on the remote control to start the projector. The power indicator flashes green and stays green when the projector is

The start up procedure takes about 10 seconds. In the later stage of start up, a startup logo is projected.

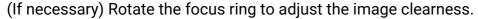

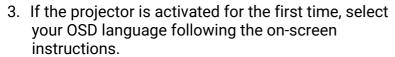

- 4. If you are prompted for a password, press the arrow keys to enter a 6-digit password. See Utilizing the password function on page 24.
- 5. Switch all of the connected equipment on.
- 6. The projector will search for input signals. The current input signal being scanned appears. If the projector does not detect a valid signal, the message "No Signal" will continue displaying until an input signal is found.

You can also press **SOURCE** to select your desired input signal. See Switching input signal on page 25.

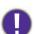

- · Please use the original accessories (e.g. power cord) to avoid possible dangers such as electric shock and fire.
- If the projector is still hot from previous activity, it will run the cooling fan for approximately 90 seconds before energizing the light source.

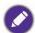

- The Setup Wizard screenshots are for reference only and may differ from the actual design.
- If the frequency/resolution of the input signal exceeds the projector's operating range, you will see the message "Out of Range" displayed on the background screen. Please change to an input signal which is compatible with the projector's resolution or set the input signal to a lower setting. See Timing chart on
- If no signal is detected for 3 minutes, the projector automatically enters saving mode.

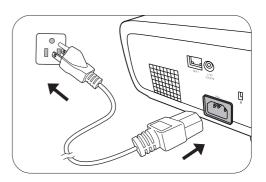

Language

Čeština Português

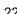

## Using the menus

The projector is equipped with 2 types of On-Screen Display (OSD) menus for making various adjustments and settings.

- Basic OSD menu: provides primary menu functions. (See Basic Menu on page 28)
- Advanced OSD menu: provides full menu functions. (See Advanced Menu on page 29)

To access the OSD menu, press **MENU** on the projector or remote control.

- Use the arrow keys (▲/▼/◄/►) on the projector or remote control to move through the menu items.
- Use **OK** on the projector or remote control to confirm the selected menu item.

The first time you use the projector (after finishing the initial setup), press **MENU**, and the **Advanced** OSD menu will be displayed.

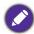

The OSD screenshots below are for reference only, and may differ from the actual design.

Below is the overview of the **Basic** OSD menu.

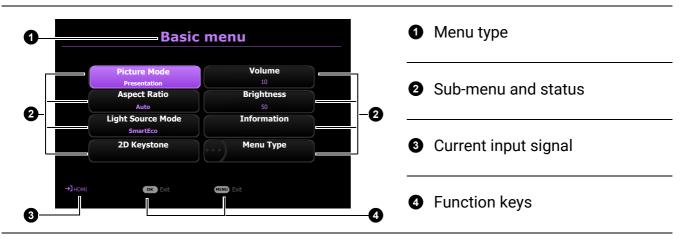

If you intend to switch from the **Basic** OSD menu to the **Advanced** OSD menu, follow the instructions below:

- 1. Go to **Menu Type** and press **OK**.
- 2. Press ▲ / ▼ to select Advanced and press OK. Your projector will switch to Advanced OSD menu.

Below is the overview of the **Advanced** OSD menu.

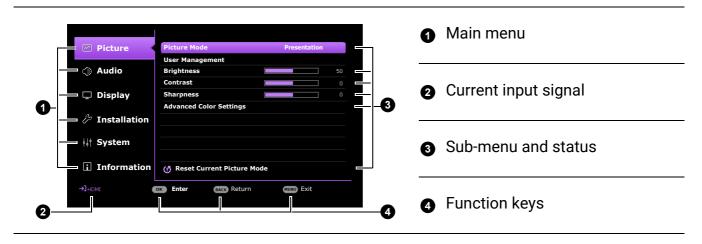

Likewise, when you wish to switch from the **Advanced** OSD menu to the **Basic** OSD menu, follow the instructions below:

- 1. Go to **System > Menu Settings > Menu Type** and press **OK**.
- 2. Press ▲ / ▼ to select **Basic**. Your projector will switch to the **Basic** OSD menu.

## Securing the projector

## Utilizing the password function

## Setting a password

- 1. Go to **Advanced** menu **System** > **Security Settings** > **Password**. Press **OK**. The **Password** page appears.
- 2. Highlight Change Password and press OK.
- 3. The four arrow keys (▲, ►, ▼, ◄) respectively represent 4 digits (1, 2, 3, 4). According to the password you desire to set, press the arrow keys to enter six digits for the password.
- 4. Confirm the new password by re-entering the new password.
- To activate the Power On Lock function, go to System > Security Settings > Password > Power On Lock, press OK and ◄/► to select On. Input the password again.

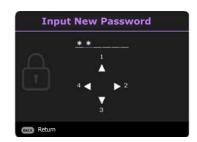

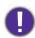

- The digits being input will display as asterisks on-screen. Make a note of your selected password and keep it in a safe place in advance or right after the password is entered so that it is available to you should you ever forget it.
- Once a password has been set and the **Power On Lock** is activated, the projector cannot be used unless the correct password is entered every time the projector is started.

## If you forget the password

If you enter the wrong password, the password error message will appear, and the **Input Password** message follows. If you absolutely do not remember the password, you can use the password recall procedure. See Entering the password recall procedure on page 24.

If you enter an incorrect password 5 times in succession, the projector will automatically shut down in a short time.

## Entering the password recall procedure

- 1. Press and hold **OK** for 3 seconds. The projector will display a coded number on the screen.
- 2. Write down the number and turn off your projector.
- 3. Seek help from the local BenQ service center to decode the number. You may be required to provide proof of purchase documentation to verify that you are an authorized user of the projector.

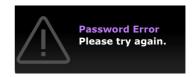

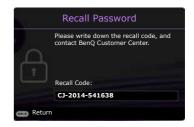

## Changing the password

- 1. Go to Advanced menu System > Security Settings > Password. Press OK. The Password page appears.
- 2. Highlight Change Password and press OK.
- 3. Enter the old password.
  - If the password is correct, another message **Input New Password** appears.
  - If the password is incorrect, the password error message will appear, and the message Input Current Password appears for your retry. You can press BACK to cancel the change or try another password.
- 4. Enter a new password.
- 5. Confirm the new password by re-entering the new password.

## Disabling the password function

To disable password protection, go to Advanced menu - System > Security Settings > Password > Power On Lock and press OK and ∢/▶ to select Off. The message Input Password appears. Enter the current password.

- If the password is correct, the OSD menu will disappear. You will not have to enter the password next time turning on the projector.
- If the password is incorrect, the password error message will appear, and the message **Input Current Password** appears for your retry. You can press **BACK** to cancel the change or try another password.

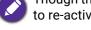

Though the password function is disabled, you need to keep the old password in hand should you ever need to re-activate the password function by entering the old password.

## Switching input signal

The projector can be connected to multiple devices at the same time. However, it can only display one full screen at a time. When starting up, the projector automatically searches for the available signals.

Be sure the Advanced menu - Display > Auto Source **Search** menu is **On** if you want the projector to automatically search for the signals.

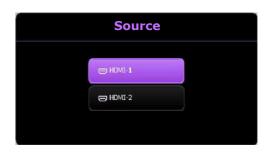

To manually select the source:

- 1. Press **SOURCE**. A source selection bar appears.
- Press ▲/▼ until your desired signal is selected and press OK.

Once detected, the selected source information will appear at the corner of the screen for seconds. If there is multiple equipment connected to the projector, repeat steps 1-2 to search for another signal.

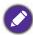

- The brightness level of the projected image will change accordingly when you switch between different input signals.
- · For best display picture results, you should select and use an input signal which outputs at the projector's native resolution. Any other resolutions will be scaled by the projector depending upon the "aspect ratio" setting, which may cause some image distortion or loss of picture clarity. See Aspect Ratio on page 36.

## Connecting the projector to the Internet

#### If you are in a DHCP environment:

1. Take a RJ45 cable and connect one end to the RJ45 LAN input jack of the projector and the other end to the RJ45 port.

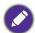

When connecting the RJ45 cable, avoid coiling and intertwining the cable as it may cause signal noise or interruption.

- 2. Make sure the menu type is **Advanced**. See Using the menus on page 23 for how to switch to the Advanced OSD menu.
- 3. Go to the **Advanced** menu **System** > **Network Settings** menu.
- 4. Highlight **Wired LAN** and then press **OK**. The **Wired LAN** page is displayed.
- 5. Press ▲/▼ to highlight **DHCP** and press ◀/▶ to select **On**.
- Press ▲/▼ to highlight Apply and press OK.
- 7. Go back to the **Network** page.
- 8. Press ▲/▼ to highlight AMX Device Discovery and press ◄/▶ to select On or Off. When **AMX Device Discovery** is **On**, the projector can be detected by AMX controller.
- 9. Please wait for around 15 20 seconds, and then re-enter the **Wired LAN** page.
- 10. The IP Address, Subnet Mask, Default Gateway, and DNS Server settings will be displayed. Note down the IP address displayed in the IP Address row.

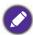

If the IP Address still does not display, contact your ITS administrator.

#### If you are in a non-DHCP environment:

- 1. Repeat steps 1-4 above.
- Press ▲/▼ to highlight DHCP and press ◄/▶ to select Off.
- 3. Contact your ITS administrator for information on the IP Address, Subnet Mask, Default **Gateway**, and **DNS Server** settings.
- 4. Press ▲/▼ to select the item you want to modify and press **OK**.
- 5. Press  $\blacktriangleleft/\triangleright$  to move the cursor and then press  $\blacktriangle/\blacktriangledown$  to enter the value.
- 6. To save the setting, press **OK**. If you do not want to save the setting, press **BACK**.
- 7. Press ▲/▼ to highlight Apply and press OK.
- 8. Press BACK to return to Wired LAN page, press ▲/▼ to highlight AMX Device Discovery and press **◄/▶** to select **On** or **Off**.
- 9. Press **BACK** to exit the menu.

## Shutting down the projector

- 1. Press (1) and a confirmation message will appear prompting you. If you don't respond in a few seconds, the message will disappear.
- 2. Press (1) a second time. The power indicator flashes orange, the projection light source shuts down, and the fans will continue to run for approximately 2 seconds to cool down the projector.
- 3. Once the cooling process finishes, the power indicator becomes a steady orange and fans stop. Disconnect the power cord from the power outlet.

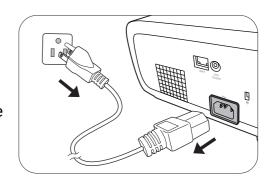

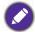

To protect the light source, the projector will not respond to any commands during the cooling process.

# Menu operation

Please note that the on-screen display (OSD) menus vary according to the signal type selected and the projector model you are using.

The menu items are available when the projector detects at least one valid signal. If there is no equipment connected to the projector or no signal detected, limited menu items are accessible.

## **Basic** Menu

| Menu (Ref. Page)       | Options                                                                                                    |  |  |
|------------------------|----------------------------------------------------------------------------------------------------|--|--|
| Picture Mode (30)      | LW730: Bright/Presentation/Spreadsheet/Video Conference/<br>Infographic/(3D)/User1/User2<br>LH730: Bright/Presentation/Spreadsheet/Video Conference/<br>Infographic/(3D)/(HDR10)/(HLG)/User1/User2 |  |  |
| Aspect Ratio (36)      | Auto/4:3/16:9/16:10                                                                                                    |  |  |
|                        | Normal                                                                                                    |  |  |
| Light Source Mode (48) | ECO                                                                                                    |  |  |
| Light Source Mode (48) | SmartEco                                                                                                    |  |  |
|                        | Custom                                                                                                    |  |  |
| 2D Keyetene (17)       | H: -30~0~30                                                                                                    |  |  |
| 2D Keystone (17)       | V: -30~0~30                                                                                                    |  |  |
| Volume (35)            | 0 – 20                                                                                                    |  |  |
| Brightness (31)        | 0-100                                                                                                    |  |  |
|                        | Native Resolution                                                                                                    |  |  |
|                        | Detected Resolution                                                                                                    |  |  |
|                        | Source                                                                                                    |  |  |
|                        | Picture Mode                                                                                                    |  |  |
|                        | Light Source Mode                                                                                                    |  |  |
| Information (46)       | 3D Format                                                                                                    |  |  |
|                        | Color System                                                                                                    |  |  |
|                        | Dynamic Range (LH730 only)                                                                                                    |  |  |
|                        | Light Source Usage Time                                                                                                    |  |  |
|                        | Firmware Version                                                                                                    |  |  |
|                        | Service Code                                                                                                    |  |  |
| Menu Type (44)         | Basic/Advanced                                                                                                    |  |  |

## **Advanced** Menu

# 1. Main menu: Picture

## Structure

| Menu                                    |                                | Opt                                | ions                                                                                                    |  |
|-----------------------------------------|--------------------------------|------------------------------------|----------------------------------------------------------------------------------------------------|--|
| Picture Mode                            |                                |                                    | LW730: Bright/Presentation/<br>Spreadsheet/Video Conference/<br>Infographic/(3D)/User1/User2<br>LH730: Bright/Presentation/<br>Spreadsheet/Video Conference/<br>Infographic/(3D)/(HDR10)/(HLG)/<br>User1/User2 |  |
| User Management                         | Load Settings From             |                                    | Bright/Presentation/Spreadsheet/<br>Video Conference/Infographic                                                                                                    |  |
|                                         | Rename User Mode               | !                                  |                                                                                                    |  |
| Brightness                              |                                |                                    | 0-100                                                                                                    |  |
| Contrast                                |                                |                                    | 0-100                                                                                                    |  |
| Sharpness                               |                                |                                    | 0-31                                                                                                    |  |
|                                         | Gamma Selection                |                                    | 1.8/2.0/2.1/2.2/2.3/2.4/2.5/2.6/BenQ                                                                                                    |  |
|                                         | Color Temperature<br>Tuning    | <b>Color Temperature</b>           | Normal/Cool/Native/Warm                                                                                                    |  |
|                                         |                                | R Gain/G Gain/B<br>Gain            | 0-200                                                                                                    |  |
|                                         |                                | R Offset/<br>G Offset/<br>B Offset | 0-511                                                                                                    |  |
| Advanced Color                          |                                | R/G/B/C/M/Y                        | Hue/Saturation/Gain                                                                                                    |  |
| Settings                                | <b>Color Management</b>        | W (White Balance)                  | R Gain/G Gain/B Gain                                                                                                    |  |
|                                         |                                | Reset                              | Reset/Cancel                                                                                                    |  |
|                                         | <b>Light Source Mode</b>       |                                    | Normal/ECO/SmartEco/Custom                                                                                                    |  |
|                                         | <b>Custom Brightness</b>       |                                    | 70%-100%                                                                                                    |  |
|                                         | HDR Brightness<br>(LH730 only) |                                    | -2/-1/0/1/2                                                                                                    |  |
|                                         | Noise Reduction                |                                    | 0 - 31                                                                                                    |  |
| Reset Current Picture Mode Reset/Cancel |                                |                                    |                                                                                                    |  |

## **Function descriptions**

| Menu         | Descriptions                                                                                                    |  |  |  |
|--------------|----------------------------------------------------------------------------------------------------|--|--|--|
| Ivienu       | •                                                                                                    |  |  |  |
|              | The projector is preset with several predefined picture modes so that you can choose one to suit your operating environment and input signal picture type.                                                                                                    |  |  |  |
|              | <ul> <li>Bright: Maximizes the brightness of the projected image. This mode is<br/>suitable for environments where extra-high brightness is required.</li> </ul>                                                                                                    |  |  |  |
|              | <ul> <li>Presentation: Is designed for presentations. The brightness is<br/>emphasized in this mode to match PC and notebook coloring.</li> </ul>                                                                                                    |  |  |  |
|              | • <b>Spreadsheet</b> : Designs for users who widely use excel and table to discuss financial numbers or quality numbers in meetings.                                                                                                    |  |  |  |
|              | <ul> <li>Video Conference: Design for video conference scenarios which<br/>showcases detail skin color of remote meeting attendees.</li> </ul>                                                                                                    |  |  |  |
| Picture Mode | <ul> <li>Infographic: Is perfect for presentations with the mixture of text and<br/>graphics due to its high color brightness and better color gradation to see<br/>the details clearly.</li> </ul>                                                                              |  |  |  |
|              | • <b>3D</b> : Is appropriate for playing 3D images and 3D video clips. This mode is only available when 3D function is enabled and 3D content is detected.                                                                                                    |  |  |  |
|              | <ul> <li>HDR10 (only for LH730): Delivers High Dynamic Range effects with higher<br/>contrasts of brightness and colors for HDR Blu-ray movies. Picture Mode<br/>will be switched to HDR10 automatically while detecting metadata or<br/>EOTF info from HDR contents.</li> </ul> |  |  |  |
|              | <ul> <li>HLG (only for LH730): Delivers High Dynamic Range effects with higher<br/>contrasts of brightness and colors. Picture Mode will be switched to HLG<br/>automatically while detecting metadata or EOTF info from HLG streaming<br/>contents.</li> </ul>                  |  |  |  |
|              | <ul> <li>User1/User2: Recalls the settings customized based on the current<br/>available picture modes. See User Management on page 31.</li> </ul>                                                                                                    |  |  |  |

There is one user-definable mode if the current available picture modes are not suitable for your need. You can use one of the picture modes (except the **User1/User2** mode) as a starting point and customize the settings. Load Settings From 1. Go to Picture > Picture Mode. 2. Press **◄/▶** to select **User1** or **User2**. 3. Press ▼ to highlight **User Management**, and press **OK**. The **User** Management page is displayed. 4. Select **Load Settings From** and press **OK**. 5. Press ▼/▲ to select a picture mode that is closest to your need. 6. Press **OK** and **BACK** to return to the **Picture** menu. 7. Press ▼ to select the sub-menu items you want to change and adjust User the values with  $\triangleleft/\triangleright$ . The adjustments define the selected user mode. **Management** · Rename User Mode Select to rename the customized picture mode (User1/User2). The new name can be up to 9 characters including English letters (A-Z, a-z), digits (0-9), and space  $(\_)$ . 1. Go to Picture > Picture Mode. Press ◄/▶ to select User1 or User2. 3. Press ▼ to highlight **User Management**, and press **OK**. The **User Management** page is displayed. 4. Press ▼ to highlight Rename User Mode and press OK. The Rename **User Mode** page is displayed. 5. Use **△/▶/▼/⊲**, and **OK** to set desired characters. 6. When done, press **BACK** to save the changes and exit. The higher the value, the brighter the image. Adjust this control so the black **Brightness** areas of the image appear just as black and that detail in the dark areas is visible. The higher the value, the greater the contrast. Use this to set the peak white level after you have previously adjusted the Brightness setting to suit your Contrast selected input and viewing environment. The higher the value, the sharper the picture becomes.

**Sharpness** 

#### Gamma Selection

Gamma refers to the relationship between input source and picture brightness.

- 1.8/2.0/2.1/BenQ: Select these values according to your preference.
- 2.2/2.3: Increases the average brightness of the picture. Best for a lit environment, meeting room or family room.
- 2.4/2.5: Best for viewing movies in a dark environment.
- 2.6: Best for viewing movies which are mostly composed of dark scenes.

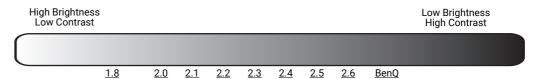

#### **Advanced Color Settings**

#### Color Temperature Tuning

There are several preset color temperature settings available. The available settings may vary according to the signal type selected.

- Normal: Maintains normal colorings for white.
- Cool: Makes images appear bluish white.
- Native: With the light source's original color temperature and higher brightness. This setting is suitable for environments where high brightness is required, such as projecting pictures in well lit rooms.
- Warm: Makes images appear reddish white.

You can also set a preferred color temperature by adjusting the following options.

- R Gain/G Gain/B Gain: Adjusts the contrast levels of Red, Green, and
- R Offset/G Offset/B Offset: Adjusts the brightness levels of Red, Green, and Blue.

#### Color Management

The Color Management provides six sets (RGBCMY) of colors to be adjusted. When you select each color, you can independently adjust its range and saturation according to your preference.

To make adjustments, press the **△**/▼ arrows to highlight an independent color from among Red (R), Green (G), Blue (B), Cyan (C), Magenta (M), Yellow (Y) or White (W). The following menu items are displayed for your choice.

• Hue: Increase in the range will include colors consisted of more proportions of its two adjacent colors. Please refer to the illustration for how the colors relate to each other.

For example, if you select Red and set its range at 0, only pure red in the projected picture will be selected. Increasing its range will include red close to yellow and red close to magenta.

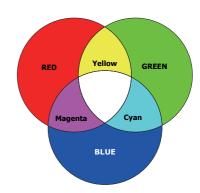

**Advanced Color Settings** (Continued)

- Saturation: Adjusts the values to your preference. Every adjustment made will reflect to the image immediately. For example, if you select Red and set its value at 0, only the saturation of pure red will be affected.
- Gain: Adjusts the values to your preference. The contrast level of the primary color you select will be affected. Every adjustment made will reflect to the image immediately.

If you select White Balance, you can adjust the contrast levels of Red, Green, Blue, Cyan, Magenta, Yellow and White by selecting R Gain, G Gain, and **B** Gain.

To return all the settings to the factory default values, highlight **Reset**, and press **OK**.

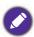

Saturation is the amount of that color in a video picture. Lower settings produce less saturated colors; a setting of "0" removes that color from the image entirely. If the saturation is too high, that color will be overpowering and unrealistic.

#### Light Source Mode

Selects a suitable light source power from among the provided modes. See Extending light source life on page 48.

#### Custom Brightness

You can adjust the light source brightness. This function is only available when **Light Source Mode** is **Custom**.

#### HDR Brightness

## **Advanced Color Settings** (Continued)

The projector can automatically adjust the brightness levels of your image according to the input source. You can also manually select a brightness level to display better picture quality. When the value is higher, the image becomes brighter; when the value is lower, the image becomes darker.

#### Noise Reduction

Reduces electrical image noise caused by different media players.

Returns all of the adjustments you've made for the selected Picture Mode (including the preset mode, **User1** and **User2**) to the factory preset values.

1. Press **OK**. The confirmation message is displayed.

#### **Reset Current Picture Mode**

2. Use **◄/▶** to select **Reset** and press **OK**. The current picture mode returns to the factory preset settings.

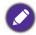

The following settings will still remain: Load Settings From.

## 2. Main menu: Audio

## Structure

| Menu                   | Options                     |  |
|------------------------|-----------------------------|--|
| Audio Outputs          | Internal Speaker/3.5mm Jack |  |
| Mute                   | Off/On                      |  |
| Volume                 | 0 – 20                      |  |
| Power On/Off Ring Tone | Off/On                      |  |
| Reset Audio            | Reset/Cancel                |  |

# Function descriptions

| Menu                                                                                                    | Descriptions                                                                                                    |  |  |
|----------------------------------------------------------------------------------------------------|----------------------------------------------------------------------------------------------------|--|--|
| Audio Outputs                                                                                                    | Selects an audio output source from built-in speakers (Internal Speaker), or the audio output jack (3.5mm Jack).                                                   |  |  |
| Select <b>On</b> to temporarily turn off the projector's internal speake volume being output from the audio output jack. |                                                                                                    |  |  |
|                                                                                                    | To restore the audio, select <b>Off</b> .                                                                                                    |  |  |
| Volume                                                                                                    | Adjusts the volume level of the projector's internal speaker or the volume being output from the audio output jack.                                                |  |  |
| volume                                                                                                    | If the <b>Mute</b> function is activated, adjusting <b>Volume</b> will turn off the <b>Mute</b> function.                                                          |  |  |
|                                                                                                    | Sets the ring tone for the projector <b>On</b> or <b>Off</b> .                                                                                                    |  |  |
| Power On/Off<br>Ring Tone                                                                                                | The <b>Power On/Off Ring Tone</b> can only be adjusted here. Setting the sound mute or adjusting the sound level do not affect the <b>Power On/Off Ring Tone</b> . |  |  |
| Reset Audio                                                                                                    | Returns all of the adjustments you've done under the <b>Audio</b> menu to the factory preset values.                                                               |  |  |

# 3. Main menu: **Display**

## Structure

| Menu                     |                        |              | Options                                                                |
|--------------------------|------------------------|--------------|------------------------------------------------------------------------|
| Aspect Ratio             |                        |              | Auto/4:3/16:9/16:10                                                    |
| <b>Auto Source Searc</b> | h                      |              | Off/On                                                                 |
| Source Rename            |                        |              | HDMI-1/HDMI-2                                                          |
|                          | 3D Mode                |              | Auto/Top Bottom/Frame<br>Sequential/Frame Packing/<br>Side by Side/Off |
| 3D                       | 3D Sync Invert         |              | Disable/Invert                                                         |
| 3D                       | Save 3D Settings       |              | 3D Settings 1/3D Settings 2/<br>3D Settings 3                          |
|                          | Apply 3D Settings      |              | 3D Settings 1/3D Settings 2/<br>3D Settings 3/Off                      |
|                          | HDMI Format            |              | Auto/Limited/Full                                                      |
| HDMI Settings            | HDMI Equalizer         | HDMI-1/HDMI- | 2 Auto/1/2/3/4/5                                                       |
|                          | HDMI EDID (LH730 only) | HDMI-1/HDMI- | 2 Enhanced/Standard                                                    |
| Reset Display            |                        |              | Reset/Cancel                                                           |

# Function descriptions

| Menu                  | Descriptions                                                                                                    |                             |  |  |
|-----------------------|----------------------------------------------------------------------------------------------------|-----------------------------|--|--|
|                       | There are several options to set the image's asp input signal source.                                                                          | ect ratio depending on your |  |  |
|                       | <ul> <li>Auto: Scales an image proportionally to<br/>fit the projector's native resolution in its<br/>horizontal or vertical width.</li> </ul> | ○                           |  |  |
| Aspect Ratio          | <ul> <li>4:3: Scales an image so that it is<br/>displayed in the center of the screen with<br/>a 4:3 aspect ratio.</li> </ul>                  | 4:3 picture                 |  |  |
|                       | <ul> <li>16:9: Scales an image so that it is<br/>displayed in the center of the screen with<br/>a 16:9 aspect ratio.</li> </ul>                | 16:9 picture  ○ ○ ○ ○       |  |  |
|                       | <ul> <li>16:10: Scales an image so that it is<br/>displayed in the center of the screen with<br/>a 16:10 aspect ratio.</li> </ul>              | <b>16:10 picture</b> ○○○○   |  |  |
| Auto Source<br>Search | Allows the projector to automatically search for                                                                                               | a signal.                   |  |  |

|               | Renames the current input source to your desired name.                                                                                                    |  |
|---------------|----------------------------------------------------------------------------------------------------|--|
|               | On the <b>Source Rename</b> page:                                                                                                    |  |
|               | 1. Press <b>OK</b> to display the on-screen keyboard.                                                                                                    |  |
| Source Rename | <ol> <li>Press ▲/▼/◄/► to select each desired digit/letter, and press OK to<br/>confirm each input.</li> </ol>                                                                                                    |  |
|               | <ol> <li>Repeat the step above and when done, press BACK and ▼ to highlight<br/>Commit.</li> </ol>                                                                                                    |  |
|               | 4. Press <b>OK</b> and the source name changes.                                                                                                    |  |
| 3D            | This projector supports playing three-dimensional (3D) content transferre through your 3D-compatible video devices and contents, such as PlayStation consoles (with 3D game discs), 3D Blu-ray players (with 3D Blu-ray discs), and so on. After you have connected the 3D video devices the projector, wear a pair of 3D glasses and make sure the power is on to view 3D contents. |  |

When watching 3D contents:

- The image may seem misplaced; however, this is not a product malfunction.
- Take appropriate breaks when watching 3D contents.
- Stop watching 3D contents if you feel fatigue or discomfort.
- Keep a distance from the screen of about three times the effective height of the screen.
- Children and people with a history of oversensitivity to light, heart problems, or any other existing medical conditions should be refrained from watching 3D contents.
- The image may seem reddish, greenish, or bluish without wearing 3D glasses. However, you will not notice any color bias when watching 3D contents with 3D glasses.
- The 4K source will not be displayed.

#### · 3D Mode

The projector can automatically enable 3D mode via the contents when the source type is HDMI and supports 1.4a. If you want the projector to automatically choose an appropriate 3D format when detecting 3D contents, select **Auto**. If the projector cannot recognize the 3D format, choose a 3D mode from among **Top Bottom**, **Frame Sequential**, **Frame** Packing and Side by Side.

When **3D Mode** is enabled:

- The brightness level of the projected image decreases.
- The Picture Mode cannot be adjusted.
- The 2D Keystone can only be adjusted within limited degrees.

### 3D Sync Invert

When your 3D image is distorted, enable this function to switch between the image for the left eye and the right eye for more comfortable 3D viewing experience.

#### Save 3D Settings

When you have successfully displayed the 3D contents after making the appropriate adjustments, you can enable this function and choose a set of 3D settings to memorize current 3D settings.

### Apply 3D Settings

After the 3D settings are saved, you can decide if you would like to apply them by choosing a set of 3D settings that you have saved. Once applied, the projector will automatically play the incoming 3D contents if it matches the 3D settings saved.

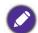

Only the set(s) of 3D settings with memorized data is available.

3D

#### · HDMI Format

Selects a suitable RGB color range to correct the color accuracy.

- Auto: Automatically selects a suitable color range for the incoming HDMI signal.
- Limited: Utilizes the Limited range RGB 16-235.
- Full: Utilizes the Full range RGB 0-255.

## **HDMI Settings**

### HDMI Equalizer

Sets a suitable value to maintain the HDMI picture quality in long distance data transmission.

#### HDMI EDID

Switches between Enhanced for HDMI 2.0 EDID and Standard for HDMI 1.4 EDID. Selecting **Standard** which supports up to 1080p 60Hz may solve abnormal display issues with some old players.

## **Reset Display**

Returns all the settings on the Display main menu to the factory default values.

## 4. Main menu: Installation

## Structure

| Menu                   |                        | Options                               |  |
|------------------------|------------------------|---------------------------------------|--|
| Projector Position     |                        | Front/Front Ceiling/Rear/Rear Ceiling |  |
| 2D Keystone            |                        | H: -30 - +30                          |  |
|                        |                        | V: -30 - +30                          |  |
| Auto Vertical Keystone |                        | Off/On                                |  |
| Test Pattern           |                        | On/Off                                |  |
| High Altitude Mode     |                        | On/Off                                |  |
| Baud Rate              |                        | 9600/14400/19200/38400/57600/         |  |
|                        |                        | 115200                                |  |
| Corner Fit             |                        | 0~60                                  |  |
|                        | Digital Zoom           | 1.0X - 1.8X/2.0X                      |  |
|                        | Digital Shrink & Shift | 0.75X~1.0X                            |  |
|                        |                        | Modes of Adjustment                   |  |
| Image Resizing         |                        | Тор                                   |  |
| image Resizing         | Blanking               | Bottom                                |  |
|                        | Dialikilig             | Left                                  |  |
|                        |                        | Right                                 |  |
|                        |                        | Reset All Blanking Settings           |  |
|                        | Save Image Memory      | Memory-1/Memory-2/Memory-3/           |  |
| Image Memory           | Apply Image Memory     | Memory-4/Memory-5                     |  |
|                        | Rename                 |                                       |  |

## Function descriptions

| Menu                      | Descriptions                                                                                                    |  |  |  |  |
|---------------------------|----------------------------------------------------------------------------------------------------|--|--|--|--|
| Projector<br>Position     | The projector can be installed on a ceiling or behind a screen, or with one or more mirrors. See Choosing a location on page 11 for details. |  |  |  |  |
| 2D Keystone               | See Correcting keystone on page 17 for details.                                                                                              |  |  |  |  |
| Auto Vertical<br>Keystone | Automatically corrects the keystoning at the top/bottom side of the projected image.                                                         |  |  |  |  |
|                           |                                                                                                    |  |  |  |  |
|                           | Adjusts the image size and focus and                                                                                                    |  |  |  |  |

**Test Pattern** 

check that the projected image is free from distortion.

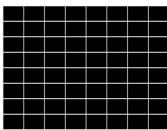

|                       | We recommend you use the <b>High Altitude Mode</b> when your environment is between 1500 m-3000 m above sea level, and ambient temperature is between 0°C-30°C.                                                                                                    |
|-----------------------|----------------------------------------------------------------------------------------------------|
|                       | Operation under " <b>High Altitude Mode</b> " may cause a higher decibel operating noise level because of increased fan speed necessary to improve overall system cooling and performance.                                                                                                    |
| High Altitude<br>Mode | If you use this projector under other extreme conditions excluding the above, it may display auto shut-down symptoms, which is designed to protect your projector from over-heating. In cases like this, you should switch to High Altitude mode to solve these symptoms. However, this is not to state that this projector can operate under any and all harsh or extreme conditions. |
|                       |                                                                                                    |
|                       | Do not use the <b>High Altitude Mode</b> if your altitude is between 0 m and 1500 m and ambient temperature is between 0°C and 35°C. The projector will be over cooled, if you turn the mode on under such a condition.                                                                                                    |
| Baud Rate             | Selects a baud rate that is identical with your computer's so that you can connect the projector using a suitable RS-232 cable. This function is intended for qualified service personnel.                                                                                                    |
| Corner Fit            | See Adjusting Corner Fit on page 18 for details.                                                                                                    |

## · Digital Zoom

Magnifies or reduces the projected image size.

- After the adjustment bar displays, press ▲/▼ on the projector or **ZOOM+/ZOOM-** on the remote control repeatedly to reduce or magnify the image to a desired size.
- 2. Press **OK** to enter panning mode.
- 3. Press the directional arrows (▲, ▼, ◄, ▶) on the projector or remote control to navigate the picture.

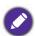

The picture can only be navigated after it is magnified. You can further magnify the picture while searching for details.

### Digital Shrink & Shift

Shrinks and/or shifts the projected image.

- After the adjustment bar displays, press ◀/▶ repeatedly to shrink or magnify the picture to a desired size.
- 2. Press **OK** to activate digital shift function.
- 3. After digital shift function is activated, press the directional arrows (▲,  $\mathbf{\nabla}$ ,  $\mathbf{\triangleleft}$ ,  $\mathbf{\triangleright}$ ) to shift the image.

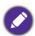

The picture can only be shifted after it shrank.

### Blanking

Blanks some parts of the projected image.

- 1. Select the **Modes of Adjustment** first by pressing **◄/▶**.
- 2. Press ▲/▼ to highlight the area you want to adjust and press ◄/► to adjust its range.

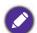

Enacting the Reset All Blanking Settings function will return all items in the Blanking menu to the factory preset values. Pressing **OK** clears the values of selected item (excluding Modes of Adjustment).

## Image Memory

Image Resizing

- Save Image Memory: Allows you to save and apply several sets of image settings for regularly used circumstances, including the following settings: Projector Position, Aspect Ratio, Picture Mode, Source, Resolution, Light Source Mode, Digital Shrink & Shift, Blanking. You can choose one set of memory to save the current settings.
- Apply Image Memory: After the image memories are saved, you can decide if you would like to apply it by choosing a set of memory that you have saved.
- Rename: Renames the image memories.

# 5. Main menu: **System**

## Structure

| Menu                      |                                   | Ol                     | ptions                                                                                                    |  |
|---------------------------|-----------------------------------|------------------------|----------------------------------------------------------------------------------------------------|--|
| Language                  |                                   |                        | English/Français/Deutsch/Italiano/Español/<br>Русский/繁體中文/简体中文/日本語/한국어/<br>Svenska/Nederlands/Türkçe/Ćeština/<br>Português/忛нध/Polski/Magyar/Hrvatski/<br>Română/Norsk/Dansk/Български/<br>Suomi/Bhs Ind / Ελληνικά/ العربية/ 信命/ |  |
| Background                | <b>Background Color</b>           |                        | Black/Blue/Purple                                                                                                    |  |
| Settings                  | Splash Screen                     |                        | BenQ/Black/Blue                                                                                                    |  |
|                           | Menu Type                         |                        | Basic/Advanced                                                                                                    |  |
|                           | Menu Display Time                 | e                      | 5 sec/10 sec/20 sec/30 sec/Always                                                                                                    |  |
| Menu Settings             | Menu Position                     |                        | Center/Top-Left/Top-Right/<br>Bottom-Right/Bottom-Left                                                                                                    |  |
|                           | Reminder Message                  | е                      | Off/On                                                                                                    |  |
|                           | Light Source Usag                 | e Time                 |                                                                                                    |  |
|                           | Normal Mode                       |                        |                                                                                                    |  |
| Light Source              | ECO Mode                          |                        |                                                                                                    |  |
| Information               | SmartEco Mode                     |                        |                                                                                                    |  |
|                           | Custom Mode                       |                        |                                                                                                    |  |
|                           | Equivalent Light Hours            |                        |                                                                                                    |  |
|                           | Standby Mode                      |                        | Eco/Network/Normal                                                                                                    |  |
| Standby Settings          | Auto Disable Network Standby Mode |                        | Never/20 min/1 hr/3 hr/6 hr                                                                                                    |  |
|                           | Audio Pass Through                |                        | Never/HDMI-1/HDMI-2                                                                                                    |  |
|                           | LED Indicator                     |                        | Off/On                                                                                                    |  |
|                           |                                   | Direct Power On        | Off/On                                                                                                    |  |
| <b>Operation Settings</b> | Power On/Off<br>Settings          | Signal Power On        | HDMI-1/HDMI-2                                                                                                    |  |
|                           |                                   | Auto Power Off         | Disable/3 min/10 min/15 min/<br>20 min/25 min/30 min                                                                                                    |  |
|                           | Panel Key Lock                    | Off/On                 | Yes/No                                                                                                    |  |
| <b>Security Settings</b>  | Password                          |                        | Change Password                                                                                                    |  |
|                           | rassworu                          |                        | Power On Lock                                                                                                    |  |
|                           |                                   | Status                 |                                                                                                    |  |
|                           |                                   | DHCP                   | Off/On                                                                                                    |  |
|                           |                                   | IP Address             |                                                                                                    |  |
| Network Settings          | Wired LAN                         | Subnet Mask            |                                                                                                    |  |
|                           |                                   | <b>Default Gateway</b> |                                                                                                    |  |
|                           |                                   | <b>DNS Server</b>      |                                                                                                    |  |
|                           |                                   | Apply                  |                                                                                                    |  |
|                           | AMX Device Discovery              |                        | Off/On                                                                                                    |  |
|                           | MAC Address (Wir                  | ed)                    |                                                                                                    |  |
| Factory Default           |                                   |                        | Reset/Cancel                                                                                                    |  |
| Reset System              |                                   |                        | Reset/Cancel                                                                                                    |  |

# Function descriptions

| Menu             | Descriptions                                                                                                    |  |  |
|------------------|----------------------------------------------------------------------------------------------------|--|--|
| Language         | Sets the language for the On-Screen Display (OSD) menus.                                                                                                    |  |  |
|                  | Background Color                                                                                                    |  |  |
| Background       | Sets the background color for the projector.                                                                                                    |  |  |
| Settings         | · Splash Screen                                                                                                    |  |  |
| <b>3</b> 0       | Allows you to select which logo screen will be displayed during projector start-up.                                                                                                    |  |  |
|                  | · Menu Type                                                                                                    |  |  |
|                  | Sets the OSD menu type according to your needs.                                                                                                    |  |  |
|                  | · Menu Display Time                                                                                                    |  |  |
| Manu Cattinus    | Sets the length of time the OSD will remain active after your last key press.                                                                                                    |  |  |
| Menu Settings    | Menu Position                                                                                                    |  |  |
|                  | Sets the On-Screen Display (OSD) menu position.                                                                                                    |  |  |
|                  | · Reminder Message                                                                                                    |  |  |
|                  | Sets the reminder messages on or off.                                                                                                    |  |  |
| -                | This menu page displays the following information:                                                                                                    |  |  |
| Light Source     | · Light Source Usage Time                                                                                                    |  |  |
| Information      | <ul> <li>Light hours used under Normal Mode, ECO Mode, SmartEco, Custom<br/>Mode.</li> </ul>                                                                                                    |  |  |
|                  | · Standby Mode                                                                                                    |  |  |
|                  | <ul> <li>Eco: The projector maintains at normal standby mode with less than<br/>0.5W power consumption.</li> </ul>                                                                                                    |  |  |
|                  | <ul> <li>Network: The projector maintains at network standby mode with less<br/>than 2W power consumption.</li> </ul>                                                                                                    |  |  |
|                  | <ul> <li>Normal: Allows the projector to provide network, monitor out and<br/>audio pass through functions in standby mode.</li> </ul>                                                                                                    |  |  |
|                  | · Auto Disable Network Standby Mode                                                                                                    |  |  |
| Standby Settings | Allows the projector to disable the network function after a set period of time after it enters standby mode. For instance, if 20 min is selected, the projector is able to provide the network function for 20 minutes after it enters standby mode. When 20 minutes is up, the projector enters normal standby mode. |  |  |
|                  | · Audio Pass Through                                                                                                    |  |  |
|                  | The projector can play sound when it is in standby mode and the corresponding jacks are correctly connected to devices. Press ◀/▶ to choose the source that you wish to use. See Connection on page 19 for how to make the connection.                                                                                 |  |  |

#### · LED Indicator

You can turn off the LED warning lights. This is to avoid any light disturbance when viewing images in a dark room.

## Power On/Off Settings

## **Operation Settings**

- Direct Power On: Allows the projector to turn on automatically once the power is fed through the power cord.
- Signal Power On: Sets whether to turn the projector directly on without pressing **() POWER** or **() ON** when the projector is in standby mode and detects a HDMI or DisplayPort signal.
- Auto Power Off: Allows the projector to turn off automatically if no input signal is detected after a set period of time to prevent unnecessary waste of light source life.

## · Panel Key Lock

With the control keys on the projector and remote control locked, you can prevent your projector settings from being changed accidentally (by children, for example). When the **Panel Key Lock** is on, no control keys on the projector and remote control will operate except (1) **POWER**.

To release panel key lock, press and hold ▶ (the right key) on the projector **Security Settings** or remote control for 3 seconds.

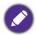

If you turn off the projector without disabling panel key lock, the projector will still be in locked status the next time it is turned on.

#### Password/Power On Lock

See Utilizing the password function on page 24.

### Wired I AN

See Connecting the projector to the Internet on page 26.

## **Network Settings**

#### AMX Device Discovery

When this function is **On**, the projector can be detected by AMX controller.

#### MAC Address (Wired)

Displays the mac address for this projector.

Returns all settings to the factory preset values.

## **Factory Default**

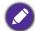

The following settings will still remain: Projector Position, 2D Keystone, Auto Vertical Keystone, High Altitude Mode, Baud Rate, Corner Fit, Digital Lens Shift, Blanking, Light Source Information, Security Settings, Network Settings, Image Memory.

Returns all the settings on the **System** main menu to the factory default values.

#### **Reset System**

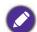

The following settings will still remain: Light Source Information, Security Settings, **Network Settings.** 

## 6. Main menu: Information

## Structure

| Menu                       | Options |
|----------------------------|---------|
| Native Resolution          |         |
| Detected Resolution        |         |
| Source                     |         |
| Picture Mode               |         |
| Light Source Mode          |         |
| 3D Format                  |         |
| Color System               |         |
| Dynamic Range (LH730 only) |         |
| Light Source Usage Time    |         |
| Firmware Version           |         |
| Service Code               |         |

## Function descriptions

| Menu                | Descriptions                                           |  |  |  |
|---------------------|--------------------------------------------------------|--|--|--|
| Native              | Shows the native resolution of the projector.          |  |  |  |
| Resolution          |                                                        |  |  |  |
| Detected            | Shows the native resolution of the input signal.       |  |  |  |
| Resolution          |                                                        |  |  |  |
| Source              | Shows the current signal source.                       |  |  |  |
| Picture Mode        | Shows the selected mode on the <b>Picture</b> menu.    |  |  |  |
| Light Source        | Shows the used light source mode.                      |  |  |  |
| Mode                |                                                        |  |  |  |
|                     | Displays the current 3D mode.                          |  |  |  |
| 3D Format           |                                                        |  |  |  |
|                     | <b>3D Format</b> is only available when 3D is enabled. |  |  |  |
| <b>Color System</b> | Shows the input system format.                         |  |  |  |
| Dynamic Range       | Shows the dynamic range of the input source.           |  |  |  |
| Light Source        | Shows the number of hours the light has been used.     |  |  |  |
| Usage Time          |                                                        |  |  |  |
| Firmware            | Shows the firmware version of your projector.          |  |  |  |
| Version             |                                                        |  |  |  |
| Service Code        | Shows the projector's serial number.                   |  |  |  |
|                     |                                                        |  |  |  |

## Maintenance

## Care of the projector

## Cleaning the lens

Clean the lens whenever you notice dirt or dust on the surface. Please be sure to turn off the projector and let it cool down completely before cleaning the lens.

- Use a canister of compressed air to remove dust.
- If there is dirt or smears, use lens-cleaning paper or moisten a soft cloth with lens cleaner and gently wipe the lens surface.
- Never use any type of abrasive pad, alkaline/acid cleaner, scouring powder, or volatile solvent, such as alcohol, benzene, thinner or insecticide. Using such materials or maintaining prolonged contact with rubber or vinyl materials may result in damage to the projector surface and cabinet material.

## Cleaning the projector case

Before you clean the case, turn the projector off using the proper shutdown procedure as described in Shutting down the projector on page 27 and unplug the power cord.

- To remove dirt or dust, wipe the case with a soft, lint-free cloth.
- To remove stubborn dirt or stains, moisten a soft cloth with water and a neutral pH detergent. Then wipe the case.

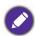

Never use wax, alcohol, benzene, thinner or other chemical detergents. These can damage the case.

## Storing the projector

If you need to store the projector for an extended time, please follow the instructions below:

- Make sure the temperature and humidity of the storage area are within the recommended range for the projector. Please refer to Specifications on page 51 or consult your dealer about the range.
- · Retract the adjuster feet.
- Remove the battery from the remote control.
- Pack the projector in its original packing or equivalent.

## Transporting the projector

It is recommended that you ship the projector with its original packing or equivalent.

## Light source information

## Getting to know the light hour

When the projector is in operation, the duration (in hours) of light source usage is automatically calculated by the built-in timer. The method of calculating the equivalent light hour is as follows:

1. Light Usage Time = (x+y+z) hours, if Time used in **Normal** mode = x hours Time used in **ECO** mode = y hours Time used in **SmartEco** mode = z hours Time used in **Custom** mode = a hours

2. Equivalent Light Hour =  $\alpha$  hours

$$\alpha = \frac{A'}{X} \times \chi + \frac{A'}{Y} \times y + \frac{A'}{Z} \times z + \frac{A'}{A} \times a$$
, if

X= light source life spec of **Normal** mode

Y= light source life spec of **ECO** mode

Z= light source life spec of **SmartEco** mode

A= light source life spec of **Custom** mode

A' is the longest light life spec among X, Y, Z, A

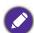

For time used in each light mode shown in OSD menu:

- Time used is accumulated and rounded down to an integer in hours.
- When time used is less than 1 hour, it shows 0 hours.

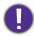

When you calculate Equivalent Light Hours manually, it will probably have deviation from the value shown in OSD menu since projector system calculates time used for each light mode in "Minutes" then rounds down to an integer in hours shown in OSD.

To obtain the light source hour information:

- 1. Go to Advanced Menu Settings > Light Usage Time and press OK.
- 2. The **Light Usage Time** information is displayed.

You can also get the light source hour information on the **Information** menu.

## Extending light source life

· Setting the Light Source Mode

Go to Advanced Menu - Picture > Advanced Color Settings > Light Source Mode and select a suitable light source power from among the provided modes.

Setting the projector in **ECO**, **SmartEco** or **Custom** mode extends light source life.

| Light mode | Description                                                                                                    |
|------------|----------------------------------------------------------------------------------------------------|
| Normal     | Provides full light source brightness                                                                                   |
| ECO        | Lowers brightness to extend the light source life and decreases the fan noise                                           |
| SmartEco   | Adjusts the light source power automatically depending on the content brightness level while optimizing display quality |
| Custom     | Enables the light source brightness adjustment bar so that you can adjust the setting to your liking                    |

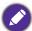

Some of the above light mode(s) may not be available under certain circumstances.

#### Setting Auto Power Off

This function allows the projector to turn off automatically if no input signal is detected after a set period of time to prevent unnecessary waste of light source life.

To set Auto Power Off, go to Advanced Menu - System > Operation Settings > Power On/Off **Settings** > **Auto Power Off** and press **◄/▶**.

## Indicators

| Light        |        |         | 2                                                               |  |
|--------------|--------|---------|-----------------------------------------------------------------|--|
| POWER 0      | TEMP O | LIGHT 0 | Status & Description                                            |  |
|              |        |         | Power events                                                    |  |
|              | 0      | 0       | Stand-by mode                                                   |  |
| •            | 0      | 0       | Powering up                                                     |  |
|              | 0      | 0       | Normal operation                                                |  |
| -            | 0      | 0       | Normal power-down cooling                                       |  |
| •            | •      | •       | Download                                                        |  |
|              |        |         | Burn-in events                                                  |  |
|              | 0      | $\circ$ | Burn-in on                                                      |  |
|              |        |         | Burn-in off                                                     |  |
| Light events |        |         |                                                                 |  |
|              | 0      |         | Light source life exhausted                                     |  |
| 0            | 0      |         | Light source error in normal operation                          |  |
|              |        |         | Thermal events                                                  |  |
|              |        | 0       | Fan 1 error (the actual fan speed is outside the desired speed) |  |
|              | •      | 0       | Fan 2 error (the actual fan speed is outside the desired speed) |  |
|              |        | 0       | Fan 3 error (the actual fan speed is outside the desired speed) |  |
|              |        | 0       | Temperature 1 error (over limited temperature)                  |  |

| 🕜 🔾: Off | O: Orange On      | : Green On       | : Red On       |
|----------|-------------------|------------------|----------------|
| O. OII   | : Orange Flashing | : Green Flashing | : Red Flashing |

# **Troubleshooting**

The projector does not turn on.

| Cause                                                                 | Remedy                                                                                                    |
|-----------------------------------------------------------------------|----------------------------------------------------------------------------------------------------|
| There is no power from the power cord.                                | Plug the power cord into the AC power jack on the projector, and plug the power cord into the power outlet. If the power outlet has a switch, make sure that it is switched on. |
| Attempting to turn the projector on again during the cooling process. | Wait until the cooling down process has completed.                                                                                                    |

## No picture

| Cause                                                                | Remedy                                                                           |  |  |  |
|----------------------------------------------------------------------|----------------------------------------------------------------------------------|--|--|--|
| The video source is not turned on or connected correctly.            | Turn the video source on and check that the signal cable is connected correctly. |  |  |  |
| The projector is not correctly connected to the input signal device. | Check the connection.                                                            |  |  |  |
| The input signal has not been correctly selected.                    | Select the correct input signal with the <b>SOURCE</b> key.                      |  |  |  |

## Blurred image

| Cause                                                  | Remedy                                                                                         |  |  |  |
|--------------------------------------------------------|------------------------------------------------------------------------------------------------|--|--|--|
| The projection lens is not correctly focused.          | Adjust the focus of the lens using the focus ring.                                             |  |  |  |
| The projector and the screen are not aligned properly. | Adjust the projection angle and direction as well as the height of the projector if necessary. |  |  |  |
| The lens cover is still closed.                        | Open the lens cover.                                                                           |  |  |  |

## Abnormal image

| Cause                  | Remedy                                                                                         |  |  |  |  |
|------------------------|------------------------------------------------------------------------------------------------|--|--|--|--|
| The image is abnormal. | • Ensure the video source cable is connected properly, and that the video source is turned on. |  |  |  |  |
|                        | <ul> <li>Ensure that the air intake or exhaust is not<br/>blocked.</li> </ul>                  |  |  |  |  |

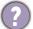

## Remote control does not work.

| Cause                                                              | Remedy                                            |  |  |
|--------------------------------------------------------------------|---------------------------------------------------|--|--|
| The batteries are out of power.                                    | Replace both of the batteries with new ones.      |  |  |
| There is an obstacle between the remote control and the projector. | Remove the obstacle.                              |  |  |
| You are too far away from the projector.                           | Stand within 8 meters (26 feet) of the projector. |  |  |

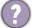

## The password is incorrect.

| Cause                             | Remedy                                                 |  |  |  |  |
|-----------------------------------|--------------------------------------------------------|--|--|--|--|
| You do not remember the password. | See Entering the password recall procedure on page 24. |  |  |  |  |

# **Specifications**

## **Projector specifications**

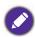

All specifications are subject to change without notice.

### **Optical**

Resolution

LW730: 1280 x 800 WXGA **LH730**: 1920 x 1080 1080p

Display system 1-CHIP DMD

Lens

 $F = 1.6 \sim 1.75$ ,  $f = 19.16 \sim 23.02$  mm

Clear focus range

**LW730**: 1.77 – 4.41 m@Wide, 2.12 – 5.30 m@Tele **LH730**: 1.73 – 4.33 m@Wide, 2.08 – 5.19 m@Tele

Light source **LED** 

#### **Electrical**

Power supply

AC100-240V, 4.3 A, 50-60 Hz (Automatic)

Power consumption

415 W (Max); < 0.5 W (Standby)

#### Mechanical

5.3 Kg ± 100 g (11.68 lbs ± 0.22 lbs)

### **Output terminals**

Speaker

10 watt x 1

Audio signal output

PC audio jack x 1

#### Control

**USB** 

Type-A power supply 5V /1.5 A x 1

Type-A power supply 5V /1 A x 1 for WiFi dongle

(LH730 only)

RS-232 serial control

9 pin x 1

LAN control

RJ45 x 1

IR receiver x 2

## Input terminals

Video signal input

SD/HDTV signal input

Digital - HDMI x 2

## **Environmental Requirements**

Operating temperature

0°C-40°C at sea level

Operating relative humidity

10%-90% (without condensation)

Operating altitude

0-1499 m at 0°C-35°C

1500-3000 m at 0°C-30°C (with

High Altitude Mode on)

Storage temperature

-20°C-60°C at sea level

Storage humidity

10%–90% RH (without condensation)

Storage altitude

30°C@ 0~12,200m above sea level

Transporting

Original packing or equivalent is recommended

Repairing

Please visit below website and choose your country to

find your service contact window.

http://www.benq.com/welcome

# Dimensions

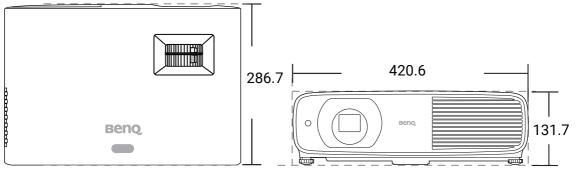

Unit: mm

# Timing chart

# Supported timing for HDMI (HDCP) input

## • PC timings

|                       |                                                                 | Vertical  | Horizontal | Pixel     | Supported 3D format                     |                                                   |           |
|-----------------------|-----------------------------------------------------------------|-----------|------------|-----------|-----------------------------------------|---------------------------------------------------|-----------|
| Resolution            | Mode                                                            | Frequency | Frequency  | Frequency | Frame Top Side by                       |                                                   |           |
|                       |                                                                 | (Hz)      | (kHz)      | (MHz)     | Sequential                              | Bottom                                            | Side      |
|                       | VGA 60                                                          | 59.940    | 31.469     | 25.175    | Supported                               | Supported                                         | Supported |
| 040 400               | VGA 72                                                          | 72.809    | 37.861     | 31.500    | • • • • • • • • • • • • • • • • • • • • |                                                   |           |
| 640 x 480             | VGA_75                                                          | 75.000    | 37.500     | 31.500    |                                         |                                                   |           |
| VGA_85                |                                                                 | 85.008    | 43.269     | 36.000    |                                         |                                                   |           |
| 720 x 400             | 720 x 400_70                                                    | 70.087    | 31.469     | 28.3221   |                                         |                                                   |           |
|                       | SVGA_60                                                         | 60.317    | 37.879     | 40.000    | Supported                               | Supported                                         | Supported |
|                       | SVGA_72                                                         | 72.188    | 48.077     | 50.000    |                                         |                                                   |           |
| 800 v 600             |                                                                 |           | 46.875     | 49.500    |                                         |                                                   |           |
| 000 X 000             |                                                                 | 85.061    | 53.674     | 56.250    |                                         |                                                   |           |
| SVGA_60 60.317        | 119 854                                                         | 77.425    | 83.000     | Supported |                                         |                                                   |           |
|                       |                                                                 |           |            |           |                                         |                                                   |           |
|                       |                                                                 |           | 48.363     | 65.000    | Supported                               | Supported                                         | Supported |
|                       | _                                                               |           | 56.476     | 75.000    |                                         |                                                   |           |
| 1024 x 768            |                                                                 |           | 60.023     | 78.750    |                                         |                                                   |           |
| 10217700              |                                                                 | 84.997    | 68.667     | 94.500    |                                         |                                                   |           |
|                       |                                                                 | 119 989   | 97.551     | 115.5     | Supported                               |                                                   |           |
|                       |                                                                 |           |            |           | Сарропос                                |                                                   |           |
| 1152 x 864            | _                                                               | 75        | 67.5       | 108       |                                         |                                                   |           |
| 1024 x 576            | Timing                                                          | 60.00     | 35.820     | 46.996    |                                         |                                                   |           |
| 1024 x 600            |                                                                 | 64.995    | 41.467     | 51.419    |                                         |                                                   |           |
| l .                   |                                                                 |           | 45.000     | 74.250    | Supported                               | Supported                                         | Supported |
| 1280 x 768            | 1280 x 768_60                                                   |           | 47.776     | 79.5      | Supported                               | Supported                                         | Supported |
|                       |                                                                 |           | 49.702     | 83.500    | Supported                               | Supported                                         | Supported |
|                       |                                                                 |           | 62.795     | 106.500   |                                         |                                                   |           |
| 1280 x 800            |                                                                 | 84.880    | 71.554     | 122.500   |                                         |                                                   |           |
|                       |                                                                 | 119.909   | 101.563    | 146.25    | Supported                               |                                                   |           |
|                       | SXGA_60                                                         | 60.020    | 63.981     | 108.000   |                                         | Supported                                         | Supported |
| 1280 x 1024           |                                                                 |           | 79.976     | 135.000   |                                         |                                                   |           |
|                       |                                                                 |           | 91.146     | 157.500   |                                         | Supported<br>Supported                            |           |
| 1280 v 960            |                                                                 |           | 60.000     | 108       |                                         | Supported Supported Supported Supported Supported | Supported |
| 1200 X 900            |                                                                 | 85.002    | 85.938     | 148.500   |                                         |                                                   |           |
|                       |                                                                 |           | 47.712     | 85.500    |                                         |                                                   | Supported |
|                       |                                                                 |           | 55.935     | 106.500   |                                         |                                                   | Supported |
|                       |                                                                 |           | 65.317     | 121.750   |                                         |                                                   | Supported |
| 1600 x 1200           | UXGA                                                            | 60.000    | 75.000     | 162.000   |                                         |                                                   | Supported |
| 1680 x 1050           | 1680 x 1050_60                                                  | 59.954    | 65.290     | 146.250   |                                         | Supported                                         | Supported |
| 640 x 480@67Hz        | MAC13                                                           | 66.667    | 35.000     | 30.240    |                                         |                                                   |           |
| 832 x 624@75Hz        | MAC16                                                           | 74.546    | 49.722     | 57.280    |                                         |                                                   |           |
| 1024 x 768@75Hz       | MAC19                                                           | 75.020    | 60.241     | 80.000    |                                         |                                                   |           |
| 1152 x 870@75Hz       | MAC21                                                           | 75.06     | 68.68      | 100.00    |                                         |                                                   |           |
| 1920 x 1080@60Hz      | 1920 x 1080_60                                                  | 60        | 67.5       | 148.5     | Supported                               | Supported                                         | Supported |
| 1920 x 1200@60Hz      | 1920 x 1200_60<br>(Reduce Blanking)                             | 59.950    | 74.038     | 154.0000  | Supported                               | Supported                                         | Supported |
| 1920 x<br>1080@120Hz* | 1920 x 1080_120<br>(only HDMI 2.0<br>supports)                  | 120.00    | 135.000    | 297       | Supported                               |                                                   |           |
| 3840 x 2160*          | 3840 x 2160_30<br>For 4K2K model                                | 30        | 67.5       | 297       |                                         |                                                   |           |
| 3840 x 2160*          | 3840 x 2160_60<br>For 4K2K model<br>(only HDMI 2.0<br>supports) | 60        | 135        | 594       |                                         |                                                   |           |

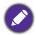

\*Only supported by the LH730.

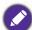

The timings showing above may not be supported due to EDID file and VGA graphic card limitations. It is possible that some timings cannot be chosen.

## Video timings

|            |                                            | Vertical          | Horizontal         | Pixel           | Supported 3D format |                  |               |                 |
|------------|--------------------------------------------|-------------------|--------------------|-----------------|---------------------|------------------|---------------|-----------------|
| Timing     | Resolution                                 | Frequency<br>(Hz) | Frequency<br>(kHz) | Frequency (MHz) | Frame<br>Sequential | Frame<br>Packing | Top<br>Bottom | Side by<br>Side |
| 480i       | 720 (1440) x 480                           | 59.94             | 15.73              | 27              | Supported           |                  |               |                 |
| 480p       | 720 x 480                                  | 59.94             | 31.47              | 27              | Supported           |                  |               |                 |
| 576i       | 720 (1440) x 576                           | 50                | 15.63              | 27              |                     |                  |               |                 |
| 576p       | 720 x 576                                  | 50                | 31.25              | 27              |                     |                  |               |                 |
| 720/50p    | 1280 x 720                                 | 50                | 37.5               | 74.25           |                     | Supported        | Supported     | Supported       |
| 720/60p    | 1280 x 720                                 | 60                | 45.00              | 74.25           | Supported           | Supported        | Supported     | Supported       |
| 1080/24P   | 1920 x 1080                                | 24                | 27                 | 74.25           |                     | Supported        | Supported     | Supported       |
| 1080/25P   | 1920 x 1080                                | 25                | 28.13              | 74.25           |                     |                  |               |                 |
| 1080/30P   | 1920 x 1080                                | 30                | 33.75              | 74.25           |                     |                  |               |                 |
| 1080/50i   | 1920 x 1080                                | 50                | 28.13              | 74.25           |                     |                  |               | Supported       |
| 1080/60i   | 1920 x 1080                                | 60                | 33.75              | 74.25           |                     |                  |               | Supported       |
| 1080/50P   | 1920 x 1080                                | 50                | 56.25              | 148.5           |                     |                  | Supported     | Supported       |
| 1080/60P   | 1920 x 1080                                | 60                | 67.5               | 148.5           | Supported           |                  | Supported     | Supported       |
| 1080/120P* | 1920 x 1080                                | 120               | 135                | 297             | Supported           |                  |               |                 |
| 2160/24P*  | 3840 x 2160<br>(Only HDMI 2.0<br>supports) | 24                | 54                 | 297             |                     |                  |               |                 |
| 2160/25P*  | 3840 x 2160<br>(Only HDMI 2.0<br>supports) | 25                | 56.25              | 297             |                     |                  |               |                 |
| 2160/30P*  | 3840 x 2160<br>(Only HDMI 2.0<br>supports) | 30                | 67.5               | 297             |                     |                  |               |                 |
| 2160/50P*  | 3840 x 2160<br>(Only HDMI 2.0<br>supports) | 50                | 112.5              | 594             |                     |                  |               |                 |
| 2160/60P*  | 3840 x 2160<br>(Only HDMI 2.0<br>supports) | 60                | 135                | 594             |                     |                  |               |                 |

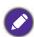

\*Only supported by the LH730.